# Kapitel 1 **Erste Überlegungen zur Reinzeichnung 1**

*Bevor eine Reinzeichnung beginnt, sollten vorab gewisse Vorbereitungen für den Workflow, die Projektorganisation usw. getroffen werden.*

## **1.1 Aufgabe der Reinzeichnung: Ein Überblick**

Ein Projekt zur Erstellung eines Werbemittels oder jeglicher Druckprodukte beginnt mit der Findung einer kreativen und optisch ansprechenden Idee. Dieser Prozess kann sich über Wochen oder Monate hinziehen, bis das gewünschte Ergebnis erreicht und der Auftraggeber zufrieden ist. In dieser Zeit häufen sich die Vorschläge und Varianten für das Werbemittel. Würde man jeden einzelnen Vorschlag im Detail so genau erstellen, dass er druckfertig ist, würde der Ideenfindungsprozess dabei stark gestört, und Timings gegenüber dem Auftraggeber könnten nicht eingehalten werden.

Daher ist es nur selbstverständlich, dass im Findungsprozess jedes Layout – technisch gesehen – »quick and dirty« erfolgt. Bilder werden hier meist vorab in ihrer Dateigröße so reduziert, dass das Arbeiten schnell von der Hand geht.

#### **Bildgröße**

Für ein zügiges Arbeiten in der Kreationsphase empfiehlt es sich, Bilder mit 72 ppi und mit einer JPEG-Komprimierung abzuspeichern. So sehen die Bilder am Monitor gut aus und sind durch ihre kleine Dateigröße schnell zu verarbeiten.

Der Fokus liegt auf Kreativität und Geschwindigkeit, wohlwissend, dass das erstellte Layout später noch durch einen weiteren Prozess läuft, in dem detailliert die Aufbereitung für das jeweilige Ausgabemedium vorgenommen wird – die Reinzeichnung.

**Prüfung des Layouts |** Nachdem der Auftraggeber sich für eine Idee entschieden und das entsprechende Layout optisch freigegeben hat, beginnt die Arbeit der Reinzeichnung. Alle verwendeten Elemente werden geprüft:

- Stimmt das Anlageformat?
- Wie sieht es mit der Lizenzierung von Bildern und Schriften aus?

8

33

- Welches Druckverfahren wird verwendet?
- In welchem Farbraum bewegen wir uns?
- Wie viele Farben kommen zum Einsatz?
- Gibt es Veredelungen?
- Ist das Bildmaterial für das Zielmedium ausreichend?

**Feinlayout aufbauen |** Nachdem diese fundamentalen Fragen geklärt wurden, beginnt der zweite Teil der Reinzeichnung: der Aufbau eines Feinlayouts nach den technischen Vorgaben, die im ersten Schritt geklärt wurden. Häufig bedeutet dies einen kompletten Nachbau des Kreativlayouts basierend auf einem neuen Dokument mit definierten Vorgaben. Außerdem wird in diesem Schritt auch auf optische Merkmale wie Bündigkeit, Einheitlichkeit usw. geachtet, die im Zuge des »Quick-and-Dirty«-Prozesses teilweise zeitbedingt auf der Strecke bleiben. Dies ist ein wichtiger Bereich der Reinzeichnung.

Der Fokus liegt allerdings auch auf der technischen Anpassung an das Ausgabemedium. Ziel ist es, das gestaltete Layout optisch möglichst unverändert durch die technischen Einschränkungen zu bringen, damit der Auftraggeber seine freigegebene Idee später am besten unverändert geliefert bekommt.

**Dateiorganisation und Bilder |** Reinzeichner\*innen müssen vorab jegliches Ausgangsmaterial aus dem Kreativlayout ablegen. Außerdem stehen sie im engen Austausch mit den Bereichen Produktion und Elektronische Bildverarbeitung (EBV). Sie beziehen so die drucktechnischen Anforderungen und gegebenenfalls verbindliche Bilder, die parallel zum Reinzeichnungsprozess ausgearbeitet und mit dem Kreativteam abgestimmt werden. Diese Bilder ersetzen später die niedrig aufgelösten Bilder aus dem Kreativprozess. Hierbei ist es hilfreich, vorab eine durchdachte Ordnerstruktur anzulegen, die alle Informationen und Daten sortiert zur Verfügung stellt.

**Druckdaten erstellen und prüfen |** Nachdem das Feinlayout nach drucktechnischen Vorgaben aufgebaut wurde, nennt man es Reinzeichnung. Dieses verbindliche Dokument kann nun verwendet werden, um Druckdaten zu erzeugen. Dies passiert häufig in Form eines Druck-PDFs nach einem vorher definierten PDF/X-Standard. Nach der Erstellung des Druck-PDFs wird auch dieses akribisch geprüft, da durch den Erstellungsprozess in den Bereichen Transparenzreduzierung, Komprimierung, Profilierung usw. erneut Fehler auftreten können. Auch muss geprüft werden, dass die Ausgabeinformationen im PDF korrekt hinterlegt sind.

Sofern das Druck-PDF alle Tests bestanden hat, empfiehlt es sich, einen farbverbindlichen Ausdruck (Kontrakt-Proof) auf zertifiziertem Proof-Papier mit einem Medienkeil zu erstellen. Das Proof-Papier ist abhängig vom Ausgabefarbraum und muss entsprechend gewählt werden. Nur wenn der Medienkeil des Proofs erfolgreich gemessen wurde, kann er als farbverbindliche Referenz an die Druckerei geschickt werden. Dies ist wichtig, da es bedingt durch das Druckverfahren immer zu farblichen Abweichungen kommen kann, die sich allerdings in den Toleranzen der ISO-Norm befinden. Mithilfe des Proofs hat die Druckerei die Möglichkeit, diesen Abweichungen gegenzusteuern und genau das Druckbild zu erzeugen, das mit dem Kreativteam und dem Auftraggeber abgestimmt wurde.

#### **Proof**

Ein Kontrakt-Proof nach ISO 12647-7 bzw. Medienstandard Druck enthält u. a. den UGRA-Fogra-Medienkeil, der die Basis für die Zertifizierung legt. Nach Messung des Medienkeils und Bestätigung des Prüfprotokolls, dass alle Werte innerhalb der Toleranzen liegen, ist der Proof farb- und rechtsverbindlich.

In modernen Prozessen gibt es bereits die Möglichkeit, anstelle von Hard-Proofs (Kontrakt-Proofs) mit Soft-Proofs zu arbeiten. Das bedeutet, das Druckobjekt wird an einem Monitor farbverbindlich dargestellt und kann an unterschiedlichen Orten zu selben Bedingungen bewertet werden. Hierbei müssen Licht- und Umfeldbedingungen sowie Monitorkalibrierung bei allen Parteien identisch sein. So lässt sich ein Proof auch ohne Ausdruck farbverbindlich abstimmen und freigeben.

Nachdem das verbindliche Druck-PDF nach Freigabe des Proofs an den ausführenden Dienstleister übergeben wurde, ist die Arbeit der Reinzeichnung beendet.

### **1.1.1 Unterschiede zwischen großen und kleinen Werbeagenturen/Unternehmen**

In Werbeagenturen bzw. Unternehmen gibt es grundlegende prozessuale Unterschiede in der Erstellung von Werbemitteln. Kleine Agenturen beschäftigen häufig Mediengestalter\*innen, die von der kreativen Idee bis zu druckfertigen Daten und elektronischer Bildverarbeitung (EBV) alle Aufgaben übernehmen. In diesem Fall handelt es sich um die klassische eierlegende Wollmilchsau. Natürlich ist es vorteilhaft, alles aus einem Guss zu bekommen, allerdings ist es hierbei oft schwierig, den einzelnen Arbeitsschritten die nötige Aufmerksamkeit zu schenken.

In größeren Agenturen gibt es häufig eine Trennung von Kreativteam und Druckvorstufe. Auch hier werden Bereiche wie Reinzeichnung, EBV und teilweise Produktion von einer Person bedient, allerdings wird die Ideenfindung von einem Kreativteam übernommen, das den vorab beschriebenen Prozess durchläuft und nach Freigabe eines Layouts die Daten gesammelt an die Druckvorstufe übergibt.

In großen, meist auch international tätigen Agenturen gibt es eine klare Trennung zwischen den Bereichen Kreation, Reinzeichnung, EBV und Produktion. Hier werden

Mitarbeiterinnen und Mitarbeiter mit jahrelanger Erfahrung in den einzelnen Nischen in die jeweiligen Abläufe gesetzt. So müssen die Gewerke der Druckvorstufe jede kleinste Abweichung vom Kreativlayout abstimmen und freigeben lassen. Häufig sind hier die Reinzeichner\*innen nicht in der Bildbearbeitung tätig, da es eigene Bildbearbeitungsteams gibt, die in aufwendigen Arbeitsschritten die Bilder ausarbeiten. In der Reinzeichnung laufen hier alle Informationen aus der Produktion zu den technischen Vorgaben im Druck sowie die verbindlich ausgearbeiteten Bilder aus der EBV zusammen. Die Reinzeichner\*innen bauen basierend auf diesen Informationen und Daten die Reinzeichnung auf und erstellen die druckfähigen Daten.

# **1.2 Anforderungen in der Reinzeichnung**

Die Anforderungen sind vielfältig. Häufig wird technisches Wissen über den normalen Satz hinaus benötigt. Dazu gehören z. B. fundierte Kenntnisse in allen gängigen Druckverfahren, den Abläufen in der elektronischen Bildverarbeitung sowie ein hohes technisches Verständnis in Bezug auf das benötigte Ausgabemedium.

Neben den technischen Fähigkeiten sind es auch häufig die persönlichen Kompetenzen, auf die es ankommt. Stressresistenz, Selbstdisziplin und Eigenverantwortung sind quasi die Grundvoraussetzungen. Denn nach der Reinzeichnung wird das Werbemittel in seinem Aufbau nicht mehr inhaltlich verändert. Nachträgliche Änderungen und Korrekturen von Fehlern sind in der Regel mit ungeplanten Kosten, teilweise mit kompletten Neuproduktionen verbunden.

Häufig spezialisieren sich Reinzeichnerinnen und Reinzeichner im Laufe ihrer Karriere auf Literatur- oder Verpackungsreinzeichnung.

#### 36 **Kommunikation**

Darüber hinaus muss man in der Reinzeichnung in der Lage sein, kreative Kommunikation richtig zu interpretieren, da andere Prozessbeteiligte häufig nicht im Fachjargon kommunizieren.

**Anforderungen im Verpackungsbereich |** Im Verpackungsbereich gibt es besondere Anforderungen: So wird eine hervorragende dreidimensionale Vorstellungskraft, ein technisches Verständnis für Stanzformen sowie ein fundiertes Wissen über Druckverfahren vorausgesetzt.

Im Bereich der Food-Verpackungen gibt es im Gegensatz zu Non-Food-Verpackungen wichtige gesetzliche Richtlinien, die sich regelmäßig ändern können – beispielsweise die Nährwerttabelle. Food-Verpackungen sind in der Reinzeichnung mit aufwendigen Prüfprozessen verbunden; die Königsdisziplin sind hierbei Verpackungen mit sehr umfangreichen Veredelungen wie beispielsweise Tabakwaren oder Beauty-Produkte.

**Anforderungen im Literaturbereich |** Im Literaturbereich hat man häufig mit Druckverfahren zu tun, die weniger technische Einschnitte in das bestehende Kreativlayout fordern. Dennoch benötigt man fundierte Kenntnisse in den einzelnen Papieren und Konfektionierungen, denn Faktoren wie Farbauftrag und Falztechniken können eine relevante Rolle spielen. Alles in allem sammelt sich über die Jahre einiges an Erfahrungen an, die für zukünftige Projekte hilfreich sein werden.

# **1.3 Projektorganisation**

Da in der Reinzeichnung alle relevanten Informationen und Daten zusammenlaufen, ist es sinnvoll, eine durchdachte Ordnerstruktur zu erstellen.

Hierbei bietet es sich an, einen Hauptordner für das aktuelle Projekt zu erstellen, beispielsweise »Weihnachtsflyer«. In diesem Ordner werden dann alle Daten sortiert in weiteren Unterordnern abgelegt. Die komplette Ordnerstruktur könnte dann beispielsweise wie in Abbildung 1.1 aussehen.

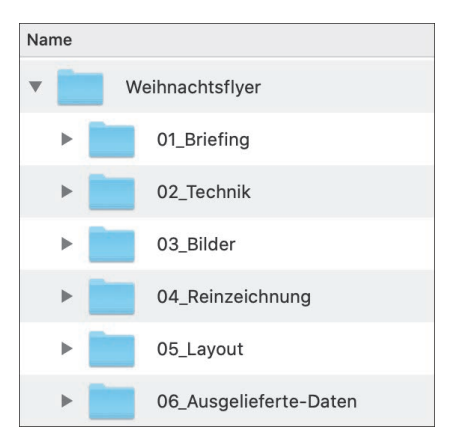

**Abbildung 1.1** *Beispielhafte Ordnerstruktur eines Flyers*

- **Projektordner:** Dies ist der Hauptordner mit dem Namen des Projekts. Gegebenenfalls befindet sich dieser wiederum als Unterordner in einem übergeordneten Kundenordner.
- **01\_Briefing:** Hier werden alle E-Mails, PDFs etc. abgelegt, in denen Informationen zu dem Projekt ausgetauscht werden. Bestenfalls erstellt die Reinzeichnung ein editierbares PDF mit den Briefing-Anforderungen, die zum Start der Reinzeichnung benötigt werden.
- **02\_Technik:** In diesem Ordner werden alle technischen Vorgaben seitens der Druckerei oder der Produktionsabteilung abgelegt. Alle hier gespeicherten Informationen dienen als Basis für das Reinzeichnungsdokument.

■ **03\_Bilder:** Dieser Ordner beinhaltet nicht die Bilder aus dem Layout, sondern die final ausgearbeiteten Feindaten. Gegebenenfalls werden diese später aus der EBV-Abteilung nachgereicht, nachdem sie abgestimmt und freigegeben wurden.

#### 88 **Bilder**

Am Ende des Projekts dürfen sich im InDesign-Dokument nur noch verknüpfte Bilder aus diesem Ordner befinden. Das bedeutet, dass auch ohne eine EBV-Abteilung die Bilder in den korrekten Farbraum gebracht werden müssen und ohne verlustbehaftete Komprimierungen hier abgelegt werden. Mehr dazu in Kapitel 7, »Einstellungen für Bilder und Vektoren«.

- **04\_Reinzeichnung:** Hier werden alle InDesign-Dateien (InDesign-Dokumente, In-Design-Buch etc.) der Reinzeichnung abgelegt. Dies ist der wichtigste Ordner für die Reinzeichnung.
- **05\_Layout:** Hier werden alle gelieferten Layouts aus der Kreationsabteilung abgelegt. Zu Beginn der Reinzeichnung werden alle Bilder und sonstige platzierten Daten aus diesem Ordner verknüpft. Nachdem alle Verknüpfungen geprüft und bearbeitet wurden, wandern sie verbindlich in den Ordner 03\_Bilder. Eine sinnvolle Versionierung der übermittelten Layoutdaten lässt sich einfach durch eine weitere Ordnerstruktur nach Datum umsetzen: beispielsweise »20221231« für den 31. Dezember 2022. So werden die Daten direkt nach Überstellungsdatum sortiert. Jede Version der gelieferten Layouts sollte hier dauerhaft archiviert werden, um gegebenenfalls zu einem späteren Zeitpunkt jeden Stand griffbereit zu haben.
- **06\_Ausgelieferte-Daten:** In diesem Ordner werden alle ausgelieferten Daten abgelegt, egal ob es sich um verpackte Daten oder Druck-PDFs handelt. Auch hier ist es zwingend erforderlich, jede Version dauerhaft zu archivieren.

# Kapitel 2 **Farbmanagement und Farbeinstellungen in der Adobe Creative Cloud <sup>2</sup>**

*Wenn Sie das Farbmanagement vorab über die gesamte Creative Cloud synchronisiert einstellen, gestalten Sie sich den folgenden Prozess deutlich einfacher.*

In diesem Kapitel werden die wichtigsten Farbeinstellungen innerhalb der Adobe Creative Cloud beschrieben. Das Definieren von Farbräumen und den zugehörigen Regeln wird als *Farbmanagement* bezeichnet. InDesign benötigt zum Arbeiten einen vorab festgelegten CMYK- und RGB-Arbeitsfarbraum. Dieser kann je Dokument frei festgelegt werden und stellt die Basis für jegliche Farbdarstellung und -konvertierung dar. Die Farbräume werden durch ICC-Profile definiert (siehe Abschnitt 2.4, »Grundlagen ICC-Profile und Profilfunktion«). Sie werden unterschieden in druckbare Farben und nicht druckbare Farben (siehe Abschnitt 2.2, »Farbräume«). Außerdem wird der Prozess der Farbkonvertierung aus dem Quell- in den Zielfarbraum detailliert erklärt (siehe Abschnitt 2.3, »Farbkonvertierungen in der Creative Cloud«).

# **2.1 Creative-Cloud-Farbeinstellungen synchronisieren**

Die Adobe Creative Cloud bietet Ihnen die Möglichkeit, Ihr Farbmanagement an einem zentralen Punkt zu definieren: der Adobe Bridge. Hier können Sie CSF-Dateien (Adobe Color Settings File) importieren und über alle Anwendungen hinweg synchronisieren. Diese Synchronisierung sollten Sie auch auf jeden Fall durchführen; auf die Bedeutung der verschiedenen Begrifflichkeiten gehe ich später in diesem Kapitel genauer ein.

Öffnen Sie zunächst Adobe Photoshop, und wählen Sie im Menü **Bearbeiten > Farbeinstellungen**.

Dort können Sie nun Ihre **Arbeitsfarbräume** für RGB und CMYK sowie Graustufen und Volltöne definieren. Die Arbeitsfarbräume dienen den Grafikapplikationen als Grundfarbräume des Dokuments, die als Basis für die Farbdarstellung und -konvertierung verwendet werden (siehe auch Abschnitt 2.2, »Farbräume«, und Abschnitt 2.5, »Farbmanagement in InDesign«).

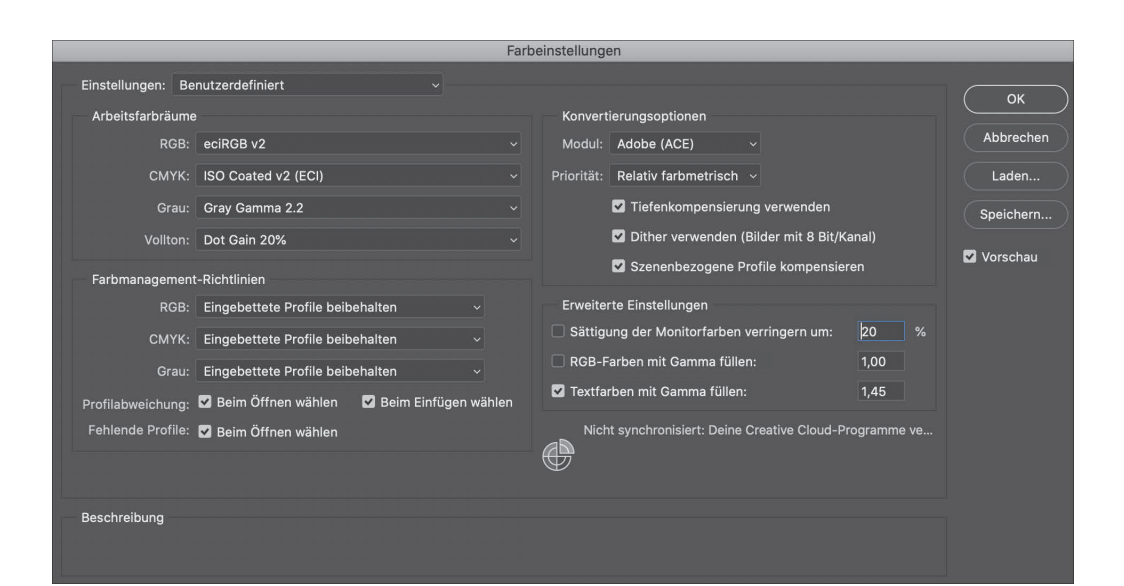

**Abbildung 2.1** *Farbeinstellungen in Photoshop* 

Die **Farbmanagement-Richtlinien** beinhalten den Umgang mit Abweichungen von den zuvor getroffenen Farbeinstellungen in der Creative Cloud (siehe Abschnitt 2.5.2, »Regeln für Profilmeldungen«). Der **Rendering Intent** (Dropdown-Feld **Priorität** rechts unter **Konvertierungsoptionen**) ist eine Konvertierungsmethode zur Farbkonvertierung in andere Farbräume (siehe Abschnitt 2.1.2, »Rendering Intent«).

Die Checkbox **Tiefenkompensierung verwenden** bewirkt, dass der Schwarzpunkt vom Quellfarbraum dynamisch an den Zielfarbraum angepasst wird. Das bedeutet: Ist der Schwarzpunkt des Quellfarbraums heller, so wird er im Zielfarbraum reduziert. Ist er dagegen dunkler, so werden die Schwarzpunkte dynamisch im Zielfarbraum verteilt, sodass sie nicht alle auf demselben Punkt liegen.

Das Aktivieren der darunterliegenden Checkbox **Dither verwenden** verhindert das Zusammenfassen von Farbpunkten im Zielfarbraum zu einem einzelnen Farbwert, sollten die Farben aus dem Quellfarbraum nicht vorhanden sein. Der Dither mischt nicht vorhandene Farben aus ähnlichen Farben im Zielfarbraum zusammen, was Fehler in Farbverläufen verhindern kann.

#### **2.1.1 Standardprofile laden**

Laden Sie sich im Vorfeld auf der Website der ECI mindestens die Standardprofile für den Offset- und Tiefdruck sowie den RGB-Farbraum der ECI. Diese können Sie in den Farbordnern der Adobe Creative Cloud ablegen, auf dem Macintosh unter **/Library/ ColorSync/Profiles/** und unter Windows im Ordner **/WINDOWS/system32/spool/ drivers/color/**.

Wählen Sie dann beispielsweise als RGB-Farbraum »eciRGB v2« und als CMYK-Profil »ISO Coated v2«. Sie können natürlich auch jeden anderen Farbraum wählen, den Sie in Ihrer täglichen Arbeit mit Ihren Kunden benötigen.

#### **Website der ECI**

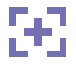

Die Website der ECI finden Sie unter *http://www.eci.org*. Dort lassen sich alle Farbprofile der ECI kostenfrei herunterladen.

#### **2.1.2 Rendering Intent**

Wählen Sie, welche Konvertierungsmethode (Rendering Intent) Sie verwenden möchten. Gängig sind hier **Relativ farbmetrisch** und **Perzeptiv**. Der Rendering Intent kommt dann zum Tragen, wenn Bilder von einem Farbraum in einen anderen konvertiert werden. Hierfür legen Sie die Methode fest, also die Art und Weise, wie die Konvertierung stattfinden soll:

- **Relativ farbmetrisch** bedeutet, dass bei der Konvertierung die Weißpunkte von Quell- und Zielfarbraum aufeinandergelegt werden und die Farben sich entsprechend bei unterschiedlichem Weißpunkt mit verschieben. Alle Farbwerte außerhalb des Zielfarbraums werden an den äußersten Rand des neuen Farbraums gelegt.
- Bei der Konvertierungsmethode **Perzeptiv** wird abhängig von der Distanz zum neuen Farbraum nicht der äußerste Rand als Wert genommen, sondern den Abständen entsprechend die proportionalen Werte innerhalb des Farbraums. Es geht hier darum, den Gesamteindruck der Farben zu erhalten.

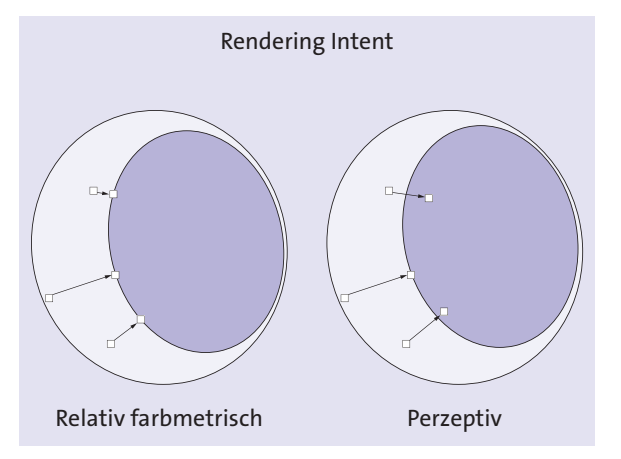

**Abbildung 2.2** *Rendering Intent Relativ farbmetrisch und Perzeptiv in Bezug auf Farben, die im Zielfarbraum nicht existieren*

- **Sättigung** bewirkt ein Konvertieren mit dem Fokus auf der Farbsättigung. Beispielsweise bei Diagrammen kann dies nützlich sein, allerdings kommt es hier zu

starken Farbverschiebungen. Die Methode ist daher für die Reinzeichnung nicht geeignet.

■ Bei **Absolut farbmetrisch** wird im Gegensatz zum relativ farbmetrischen Verfahren nicht der Weißpunkt von Quell- und Zielfarbraum aufeinandergelegt, sondern die Farben werden exakt übertragen, sofern sie vorhanden sind. Alle Farbwerte außerhalb des Zielfarbraums werden an den äußersten Rand des neuen Farbraums gelegt.

#### **2.1.3 Farbeinstellungen ablegen**

Wenn Sie Ihre Einstellungen vorgenommen haben, klicken Sie in dem Dialogfeld auf die Schaltfläche **Speichern…** und legen die neuen Einstellungen unter Ihrem Wunschnamen auf Ihrer lokalen Festplatte ab. Auf dem Macintosh wählen Sie dieses Verzeichnis: **Users/[Benutzername]/Library/Application Support/Adobe/Color/Settings**

Ab Windows 7 und Vista legen Sie die Farbeinstellungen hier ab: **/Benutzer/[Benutzername]/AppData/Roaming/Adobe/Color/Settings**

#### **2.1.4 Farbeinstellungen in der gesamten Creative Cloud synchronisieren**

Öffnen Sie die Adobe Bridge, und wählen Sie auch hier im Menü **Bearbeiten > Farbeinstellungen**. Dort können Sie Ihr neu definiertes Farbsetting auswählen und über **Anwenden** mit allen Anwendungen in der Adobe Creative Cloud synchronisieren.

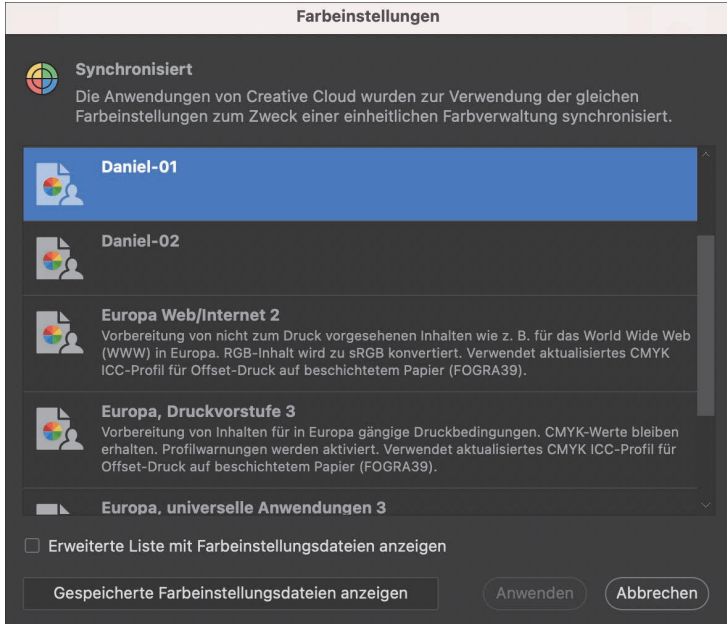

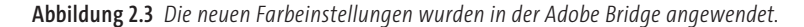

Überprüfen Sie anschließend in den jeweiligen Anwendungen wie Adobe InDesign, Adobe Photoshop und Adobe Illustrator über **Bearbeiten > Farbeinstellungen** unbedingt, ob die Farbeinstellungen aus der Adobe Bridge auch wirklich synchronisiert sind. Andernfalls passen Sie dies entsprechend an.

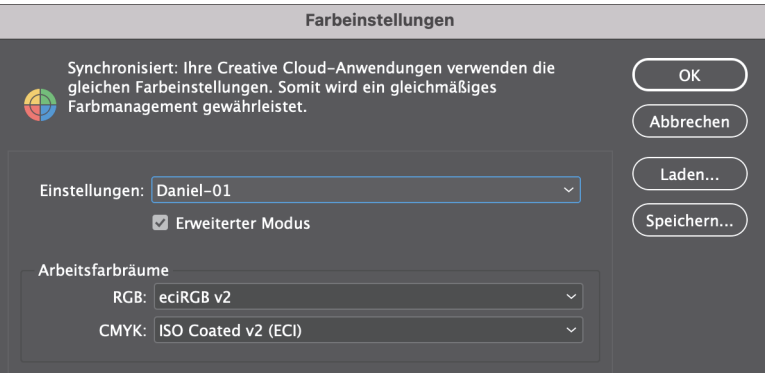

**Abbildung 2.4** *Die Farbeinstellungen wurden in InDesign korrekt synchronisiert.*

# **2.2 Farbräume**

Eines der wichtigsten Themen der Druckvorstufe und auch der Reinzeichnung ist das Thema *Farbräume*. Das menschliche Auge nimmt Farbe aus der spektralen Zusammensetzung des Lichts wahr. Alle wahrnehmbaren Farben lassen sich im Lab-Farbraum definieren, allerdings kann dieser weder an einem Monitor noch auf einem Bedruckstoff komplett abgebildet werden.

Abbildbare Farbräume sind beispielsweise der RGB-Farbraum oder der CMYK-Farbraum. Diese unterscheiden sich maßgeblich voneinander und finden in unterschiedlichen Bereichen ihren Einsatz. In der Reinzeichnung gilt es zu verstehen, wie diese Farbräume sich voneinander unterscheiden und wie man eine möglichst getreue Umwandlung von einem in den anderen Farbraum gewährleisten kann.

#### **2.2.1 Lab-Farbraum**

Der Lab-Farbraum bildet alle wahrnehmbaren Farben ab. Es ist ein dreidimensionaler Farbraum, der über die Achsen A und B die Farbe sowie über die Achse L den Helligkeitswert bestimmt. Da Lab der größte wahrnehmbare Farbraum ist, wird er von der Adobe Creative Cloud als Basis für die Darstellung beispielsweise von PANTONE-Farben verwendet. Weil er allerdings weder auf dem Monitor noch auf einem Bedruckstoff komplett dargestellt werden kann, darf er nicht als Arbeitsfarbraum eingerichtet werden.

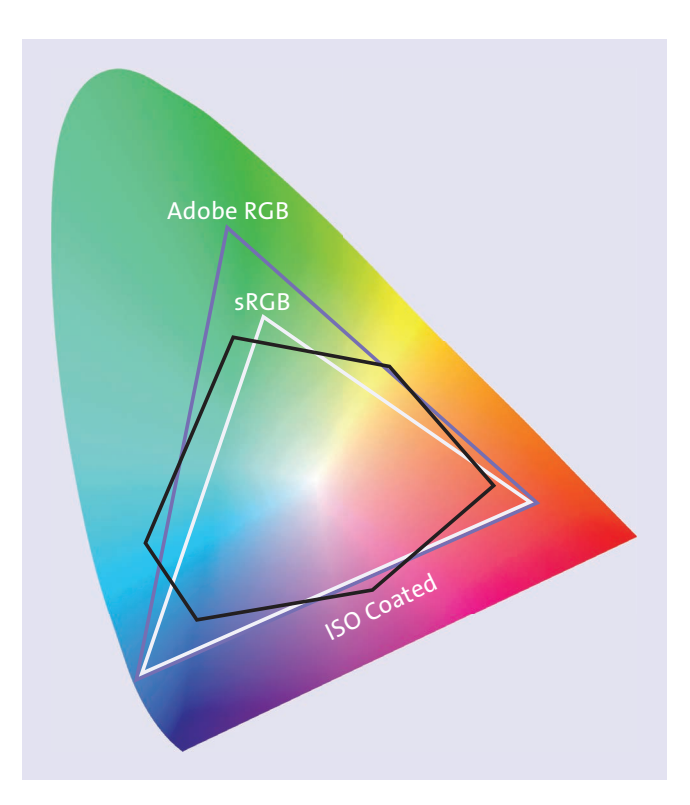

**Abbildung 2.5** *Lab-Farbraum als »Schuhsohle« mit dem RGB-Farbräumen Adobe RGB und sRGB und dem CMYK-Farbraum ISO-Coated v2 im Vergleich*

### **2.2.2 RGB-Farbraum**

Der RGB-Farbraum bildet Farben durch das additive Mischen der Grundfarben Rot, Grün und Blau ab – er ähnelt daher der Farbwahrnehmung des menschlichen Auges. Er wird auch Licht-Farbraum genannt, da er selbst auf der Addition verschiedener Wellenlängen des Lichts beruht. Dieser Farbraum wird für alle Displays verwendet, da jedes Pixel auf einem Display entsprechend rot, grün und blau leuchtet, um einen gewünschten Farbeindruck zu vermitteln. Basierend auf Primärvalenz, Gamma und Weißpunkt werden verschiedene RGB-Farbräume definiert:

- **Primärvalenz:** Die Farbvalenz bezieht sich auf die drei vom Auge wahrnehmbaren Farben Rot, Grün und Blau. Durch das Mischen der drei Primärvalenzen können alle Lichtfarben dargestellt werden.
- **Gamma:** Der Gammawert gibt die Helligkeit bzw. Dunkelheit eines Farbtons an. Je niedriger das Gamma, desto heller der Farbton.
- **Weißpunkt:** Der Weißpunkt legt das Intensitätsverhältnis der drei Primärvalenzen fest, also das Verhältnis der Maximalwerte von Rot, Grün und Blau.
- Zu den gängigsten RGB-Farbräumen in der Druckvorstufe gehören:
- $\blacksquare$  sRGB
- $\blacksquare$  Adobe RGB
- $\blacksquare$  eciRGB v2

#### **Empfehlung für den RGB-Farbraum**

86

**2.2 Farbräume**

Als Arbeitsfarbraum für die Creative Cloud ist »eciRGB v2« zu empfehlen, da er speziell im Druckbereich besonders gut einsetzbar ist: Er deckt die Farben aller gängigen Druckfarbräume ab und ist daher gut als Basis geeignet.

### **2.2.3 CMYK-Farbraum**

Der CMYK-Farbraum bildet Farben in einem subtraktiven Farbmodell ab. Das bedeutet, die Farbe entsteht durch die Reflexion und Filterung bestimmter Farbanteile des Lichts. Im Gegensatz zum RGB-Farbraum basiert dieser Farbraum also nicht selbst auf Licht, sondern auf der Reflexion des Lichts auf einem Untergrund. Gibt es kein Licht, gibt es auch keine Farbe.

Der Bedruckstoff wird in den Farben Cyan, Magenta, Yellow und Schwarz (Key) bedruckt und reflektiert bei Lichteinfall entsprechend den gewünschten Farbeindruck. Je dunkler die Farbe ist, desto weniger Licht reflektiert sie. Die Farbbereiche werden für unterschiedliche Druckverfahren und Bedruckstoffe definiert. Zu den gängigsten in der Druckvorstufe gehören:

- ISO Coated v2
- PSO Uncoated ISO12647
- PSO Coated v3
- PSO Uncoated v3
- PSO LWC Standard
- PSO MFC Paper

Lassen Sie sich nicht von dem Präfix ISO und PSO verwirren. »PSO Coated v3« ist schlichtweg der Nachfolger von »ISO Coated v2« und »PSO Uncoated v3« der Nachfolger von »PSO Uncoated ISO12647«. Grund hierfür ist allein die neue Einheitlichkeit der Bezeichnungen für gestrichenes und ungestrichenes Papier.

#### **Empfehlung für gestrichenes Papier**

Sofern auf gestrichenem Papier gedruckt wird, empfiehlt sich »ISO Coated v2«. Es ist aktuell noch das meistgenutzte Offsetdruck-Profil und gilt sowohl für glänzende als auch matte Bilderdruckpapiere.

8

# **2.3 Farbkonvertierungen in der Creative Cloud**

Wenn Sie in der Adobe Creative Cloud eine Datei von einem Farbprofil in ein anderes Farbprofil umwandeln, müssen Sie verstehen, wie der hinterlegte Konvertierungsprozess abläuft. Hier kommen die vorab erklärten Farbräume wieder ins Spiel. Die Konvertierung durchläuft folgende Farbräume:

- RGB > Lab > CMYK
- CMYK > Lab > CMYK
- CMYK > Lab > RGB
- $\blacksquare$  RGB > Lab > RGB

#### **2.3.1 Farbkonvertierung CMYK zu CMYK**

Sie sehen also, dass auch die CMYK-Profile beim Umwandeln in ein anderes CMYK-Profil immer durch den Lab-Farbraum laufen.

Dies ist wichtig zu wissen, wenn Sie beispielsweise mit dem Farbkanal »Schwarz (Key)« ein CMYK-Bild aufbauen. Im Lab-Farbraum gibt es keinen eigenen Schwarzkanal, daher wird Ihre Arbeit in diesem Kanal durch den Farbprofilwechsel unter Umständen stark verändert.

Beispiel: Sie arbeiten in Adobe Photoshop ein Objekt mit einem Schatten aus. Den Schatten bauen Sie aufgrund des Druckverfahrens in einem langen Schwarz auf. Wandeln Sie dieses Bild in der Adobe Creative Cloud in einen anderen Farbraum um, wird der Schatten anschließend seine Farbwerte komplett verändern, da während des Schritts durch den Lab-Farbraum der Schwarzkanal entfallen ist. Zur Anschaulichkeit konvertieren wir im folgenden Beispiel ein reines Schwarz (K) in einen anderen Farbraum und schauen uns das Ergebnis an.

#### 83 **Langes Schwarz**

Als langes Schwarz bezeichnet man einen Farbton, der im Vierfarbdruck primär aus dem Farbkanal K (Key) aufgebaut ist. Dadurch können Farbstiche später im Druck besser vermieden werden; allerdings ist der Farbton flacher als beispielsweise bei einem Tiefschwarz.

Abhilfe schafft hierbei Software von Drittanbietern, die eine Umwandlung ohne Schritt durch den Lab-Farbraum ermöglicht. Ein Hersteller ist beispielsweise die GMG GmbH & Co. KG mit ihrer Software »GMG ColorServer« oder GMG ColorPlugin für Photoshop. Darin wurde in Zusammenarbeit mit führenden Druckereien und Verlagen ein Verfahren entwickelt, das den Ist- und Zielfarbraum direkt über CMYK – ohne Umweg über den Lab-Farbraum – berechnet. Hierbei bleiben drucktechnisch relevante Eigenschaften wie zum Beispiel der Schwarzkanal im Zielfarbraum erhalten. Die Software arbeitet nicht direkt mit InDesign zusammen, sondern bedient sich des von InDesign erstellten Ausgabe-PDFs und wandelt dies in ein neues Ausgabe-PDF im neuen Zielfarbraum um.

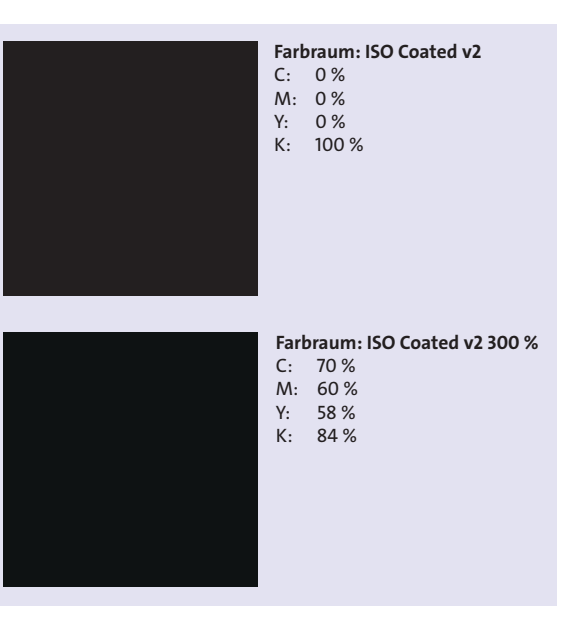

**Abbildung 2.6** 

*Oben: Farbraum »ISO Coated v2« mit reinem Schwarz. Unten: In Photoshop wurde das Bild von »ISO Coated v2« zu »ISO Coated v2 300%« konvertiert. Der Schritt durch den Lab-Farbraum hat die Farbwerte des Schwarz zerstört.*

#### **GMG im Internet**

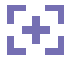

Auf der Website von GMG (*www.gmgcolor.com*) finden Sie weitere Informationen und Preise zu den jeweiligen Produkten.

#### **2.3.2 Farbkonvertierungen in einen anderen Farbmodus**

Auch wenn Sie ein Bild im RGB-Farbmodus in der Adobe Creative Cloud zwecks Druckfähigkeit in den CMYK-Farbmodus konvertieren möchten, wird der Farbraum nicht direkt von CMYK zum Ziel-RGB-Farbraum umgewandelt, sondern in der oben genannten Reihenfolge: CMYK > Lab > RGB.

Grund hierfür ist, dass die Adobe Creative Cloud eine Farbraumanpassung immer mit Werten aus dem Lab-Farbmodus vornimmt. Außerdem ist zu beachten, dass der CMYK-Farbraum kleiner als der RGB-Farbraum ist. Daher muss die Adobe Creative Cloud bei der Konvertierung in den Farbbereichen, die sich außerhalb des neuen Farbraums befinden, Kompromisse eingehen. Hier kommt die vorherige Einstellung Ihrer Konvertierungsmethode zum Tragen. Die Einstellungen **Relativ farbmetrisch** oder **Perzeptiv** entscheiden, wie die Farbposition im neuen Farbraum festgelegt wird (siehe Abschnitt 2.1.2, »Rendering Intent«).

8

# **2.4 Grundlagen ICC-Profile und Profilfunktion**

Die European Color Initiative (ECI) setzt sich aus einer Expertengruppe zusammen, die standardisierte ICC-Profile definiert.

# 8

**ICC-Profile**

Die ICC-Profile sind Datensätze, die einen Farbraum abhängig von Bedruckstoff und Druckverfahren sowie weiteren Faktoren definieren. So sind die oben genannten Farbbereiche jeweils als eigenes ICC-Profil auf der Website des ECI (*www.eci.org*) kostenlos verfügbar.

Da die Softwareentwicklung der Adobe Creative Cloud in den Vereinigten Staaten sitzen, sind in der Adobe Creative Cloud ab Werk ICC-Profile aus dieser Region voreingestellt. Diese werden allerdings weltweit eher selten verwendet, insbesondere in Europa. Daher sollten Sie sich vor der ersten Arbeit in der Adobe Creative Cloud die aktuellen Farbprofile der ECI laden und installieren (siehe Abschnitt 2.1.1, »Standardprofile laden«).

Beachten Sie dabei, dass nicht zwingend nur die neusten Profile geladen werden sollten, sondern auch ältere Versionen, da die Druckindustrie nicht direkt mit der Entwicklung eines neuen Profils ihre eigenen Standards anpasst.

Die Offset-Profile der ECI von 2009 sind immer noch sehr gängig; sie können alle kostenlos über die Website der ECI bezogen werden:

- ISO Coated v2 (ECI)
- ISO Coated v2 300% (ECI)
- PSO LWC Improved (ECI)
- PSO LWC Standard (ECI)
- PSO Uncoated ISO12647 (ECI)
- ISO Uncoated Yellowish
- SC Paper (ECI)
- PSO MFC Paper (ECI)
- PSO SNP Paper (ECI)
- PSO Coated NPscreen ISO12647 (ECI)
- PSO Coated 300% NPscreen ISO12647 (ECI)
- PSO Uncoated NPscreen ISO12647 (ECI)

Neu dazugekommen sind seit 2015 Profile, die optische Aufheller (OBAs) berücksichtigen:

- PSO Coated v3
- PSO Uncoated v3 (FOGRA52)
- sowie die DeviceLink-Profile für Konvertierungen von »ISO Coated v2« nach »PSO Coated v3« oder »PSO Coated v3« nach »ISO Coated v2«.

**Optische Aufheller |** Das wohl gängigste ICC-Profil in der Druckvorstufe ist aktuell wohl immer noch »ISO Coated v2«. Der Nachfolger »PSO Coated v3«, der schon 2015 herausgegeben wurde, behandelt primär ein Phänomen, das sich in den letzten Jahren immer stärker ausgebreitet hat: optische Aufheller (Optical Brightening Agents, OBAs). So geht der Trend bei den Papieren zu immer helleren Sorten, und hell bedeutet in diesem Zusammenhang meist bläulich. Dies kann man schön demonstrieren, indem man eine Schwarzlichtlampe vor ein Druckpapier mit OBAs hält. Im Gegensatz zu anderen Papieren wird dieses OBA-Papier unter der Schwarzlichtlampe stark leuchten. Papiere, die mithilfe von OBAs aufgehellt wurden, bieten als Bedruckstoff natürlich eine andere Ausgangslage als rein weiße Papiere.

#### **Standard**

»ISO Coated v2« ist immer noch das meistgenutzte Offsetdruck-Profil und kann immer dann verwendet werden, wenn keine genaueren Informationen der Druckerei vorliegen.

Um die Farben weiterhin verbindlich wiederzugeben, muss der OBA-Anteil in den Papieren im Druck berücksichtigt werden. Hierbei gilt es natürlich zu beachten, dass auch Kontrakt-Proofs im neuen »PSO Coated v3« auf speziellem Proof-Papier gedruckt werden müssen, die mit optischen Aufhellern versehen sind. Dasselbe gilt selbstverständlich auch für ungestrichene Papiere mit dem Profil »PSO Uncoated v3«.

### **2.5 Farbmanagement in InDesign**

Auch wenn Sie die Arbeitsfarbräume über die Adobe Bridge definiert haben, können Sie natürlich in InDesign weiterhin mit allen anderen Farbräumen arbeiten.

Verwenden Sie beispielsweise den RGB-Arbeitsfarbraum »eciRGB v2« und platzieren ein iPhone-Foto mit dem Farbraum »Display P3«, erscheint erstmal keine Fehlermeldung. Hier liegt offensichtlich auch kein Fehler vor, da InDesign Farbräume außerhalb des Arbeitsfarbraums zulässt. Allerdings ist es wichtig, dies zu wissen.

Sie können sich den Farbraum jeder einzelnen Verknüpfung im Verknüpfungen-Bedienfeld über das Menü **Fenster > Verknüpfungen** unter den Verknüpfungsinformationen anzeigen lassen.

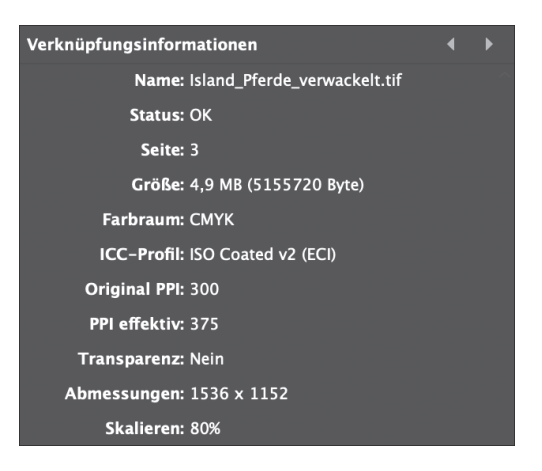

**Abbildung 2.7** *Beispiel für Verknüpfungsinformationen*

#### **2.5.1 Farbräume umwandeln**

Möchten Sie dieses Bild nun in einen anderen Farbraum konvertieren, so haben Sie dazu drei Möglichkeiten:

**Möglichkeit 1: Umwandeln in Photoshop |** Sie öffnen die Bilddatei in Adobe Photoshop und wandeln das Farbprofil um. Hier wird Ihnen beim Öffnen des Bildes direkt ein Hinweis angezeigt, dass das Bild nicht im selben Farbraum wie Ihr Arbeitsfarbraum ist.

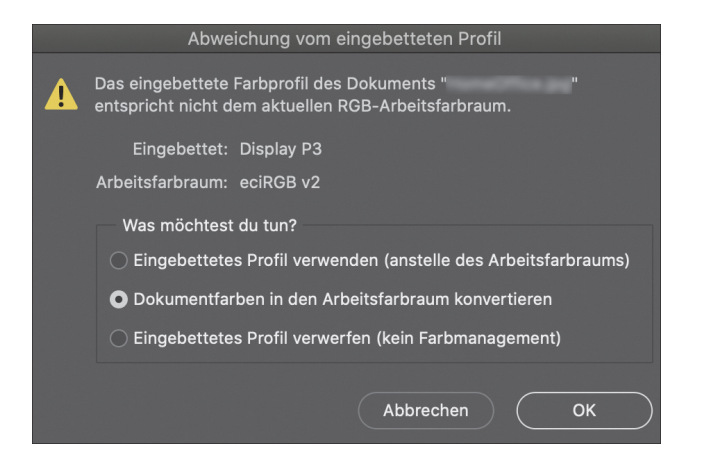

**Abbildung 2.8** *Profilmeldung bei Abweichungen vom Arbeitsfarbraum*

Sie können das Bild hier direkt mit der Auswahl **Dokumentfarben in den Arbeitsfarbraum konvertieren** in den gewünschten Farbraum bringen. Anschließend speichern Sie das Bild verlustfrei (beispielsweise mit LZW-Bildkomprimierung), und InDesign wird die Verknüpfungsinformationen direkt aktualisieren. Sollten Sie den Hinweis beim Öffnen verpasst haben, können Sie das Bild auch nachträglich über **Bearbeiten > In Profil umwandeln…** verändern.

**Möglichkeit 2: Farbmanagement in InDesign |** InDesign bietet direkt die Möglichkeit, manuelles Farbmanagement auf einen Grafikrahmen anzuwenden. Gehen Sie hierzu mit einem Rechtsklick auf den Grafikrahmen, und wählen Sie **Grafiken > Farbeinstellungen für Bild…**

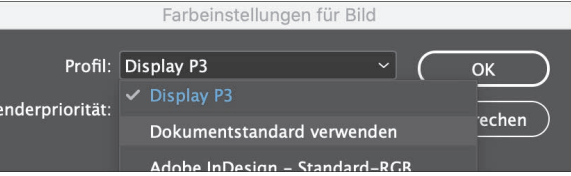

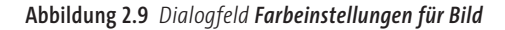

Im Dialogfeld ist das Farbprofil des verknüpften Bildes voreingestellt. Sie können dies allerdings auch beispielsweise auf Ihren Dokumentenstandard ändern, der hier dem RGB-Arbeitsfarbraum entspricht. Diese Einstellung gilt nur für denselben Farbmodus, also RGB zu RGB oder CMYK zu CMYK usw. Das Bild wird Ihnen daraufhin im neuen Farbraum optisch simuliert, und wenn Sie anschließend ein PDF ohne Farbkonvertierung exportieren, wird der neu eingestellte Farbraum für das Bild trotzdem korrekt ausgegeben.

**Möglichkeit 3: Farbkonvertierung in der PDF-Ausgabe |** Beim PDF-Export können Sie über den Reiter **Ausgabe** noch eine Farbkonvertierung für alle Objekte in einen fest definierten CMYK-Farbraum vornehmen.

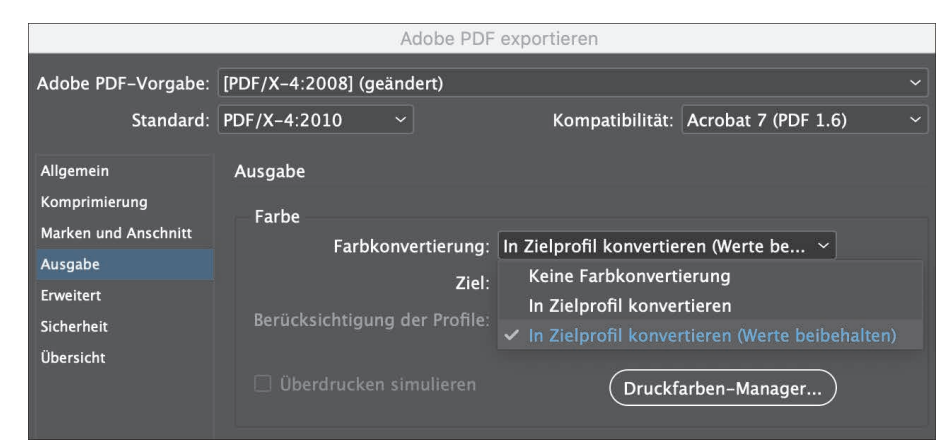

**Abbildung 2.10** *Reiter Ausgabe im PDF-Export*

Wählen Sie hierzu zwischen zwei Optionen:

- 1. **In Zielprofil konvertieren:** Hierbei wird der Farbraum aller Bilder in den neuen Farbraum umgewandelt. Neben den Bildern werden aber auch die CMYK-Farbwerte von Vektorobjekten entsprechend auf den neuen Farbraum angepasst.
- 2. **In Zielprofil konvertieren (Werte beibehalten):** Hierbei werden nur die Bilder in den neuen Farbraum gebracht. Die CMYK-Farbwerte von Vektorobjekten bleiben unverändert. Dies kann gerade bei Corporate-Identity-Farbwerten eine wichtige Rolle spielen und ist meist zu bevorzugen.

#### **Farbmanagement im PDF/X**

Farbmanagement im PDF/X ist erst ab einem PDF/X3-Standard oder höher möglich, siehe Abschnitt 11.1, »PDF/X-Zertifizierung«.

#### **2.5.2 Regeln für Profilmeldungen**

Beim Öffnen von Dateien erhalten Sie in den meisten Programmen der Adobe Creative Cloud eine Profilmeldung, sobald eine Datei nicht Ihrem vordefinierten Arbeitsfarbraum entspricht. Dies können Sie in den Farbeinstellungen für die Adobe Bridge CC (siehe Abschnitt 2.1, »Creative-Cloud-Farbeinstellungen synchronisieren«) einstellen. Diese Einstellung sollten Sie immer aktivieren. Sie können natürlich immer noch nachträglich, wie oben beschrieben, die Farbprofile in Photoshop umwandeln.

**Profilmeldungen in InDesign |** Sie haben in InDesign anschließend im Menü **Bearbeiten** die Möglichkeit, den Arbeitsfarbraum zuzuweisen. Mit **Profil zuweisen** werden im Gegensatz zur Option **In Profil umwandeln** (siehe Möglichkeit 1: Umwandeln in Photoshop) die Farbwerte nicht verändert, sondern nur im neuen Farbraum dargestellt. Alternativ können Sie auch das abweichende Profil bestehen lassen:

- **Dokument nicht ändern:** Mit dieser Option werden die abweichenden Farbeinstellungen unverändert übernommen. Hierbei sollten Sie sichergehen, dass diese den technischen Vorgaben für Ihr Projekt entsprechen.
- **Dokument an die aktuellen Farbeinstellungen anpassen:** Hier können Sie nun wählen, welchen Farbraum Sie dem Dokument zuweisen möchten. Standardmäßig wird der Arbeitsfarbraum angeboten, Sie können allerdings in der Dropdown-Liste jedes installierte Farbprofil auswählen.

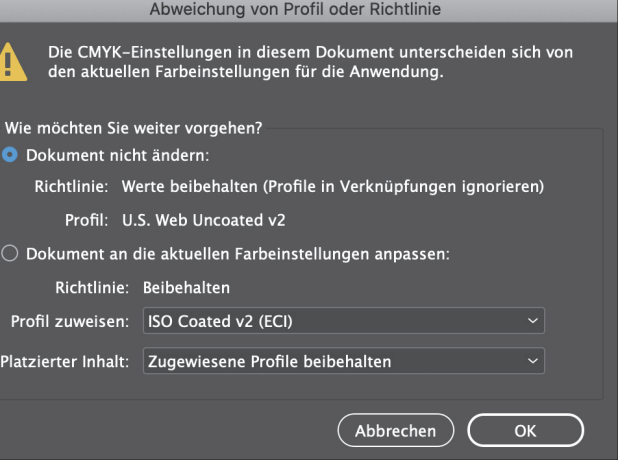

**Abbildung 2.11** *Abweichung von Profil oder Richtlinie*

**Profilmeldungen in Photoshop |** In Adobe Photoshop sieht der Hinweis ähnlich aus, hier gibt es folgende Auswahlmöglichkeiten:

- **Eingebettetes Profil verwenden (anstelle des Arbeitsfarbraums):** Hierbei wird das abweichende Farbprofil ohne Anpassung übernommen und verwendet.
- **Dokumentfarben in den Arbeitsfarbraum konvertieren:** Mit dieser Option wird der abweichende Farbraum in den vordefinierten Arbeitsfarbraum konvertiert. Das Bild wird also farblich verändert.
- **Eingebettetes Profil verwerfen (kein Farbmanagement):** Damit wird das Bild im zugehörigen Farbmodus (RGB, CMYK etc) geöffnet, aber es werden keine Farbprofil-Tags hinterlegt.

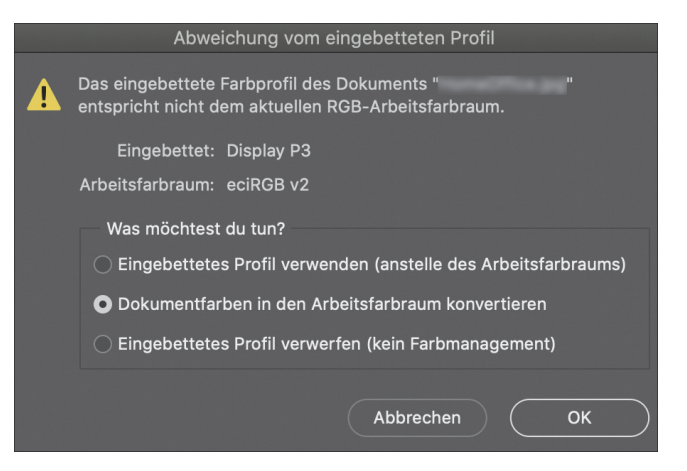

**Abbildung 2.12** *Profilmeldung bei Abweichungen vom Arbeitsfarbraum*

#### 83 **Hinweise anzeigen lassen**

Sie sollten sich die Hinweise bei abweichenden Farbräumen immer anzeigen lassen. So können Sie schnell sehen, ob ein Dokument von Ihrem vordefinierten Standard abweicht.

### **2.6 Medienneutraler Workflow**

Abhängig vom Farbanspruch Ihres Projekts bietet es sich manchmal auch an, in einem medienneutralen Workflow zu arbeiten.

**Medienneutraler Workflow im RGB-Modus |** Hierbei wird ein Motiv in einem großen RGB-Farbraum ausgearbeitet, beispielsweise »eciRGB v2«. Anschließend wird dieses Bild in den unterschiedlichen Werbemitteln in der Druckvorstufe in den jeweiligen Dokument-Farbprofilen wie »ISO Coated v2«, »PSO Uncoated«, »PSO LWC Standard«, usw. platziert und erst beim Export in das abschließende Druck-PDF in den Ziel-CMYK-Farbraum umgewandelt.

Hierbei wird unterstellt, dass die Adobe Creative Cloud das Bild bestmöglich in den jeweiligen Farbraum konvertiert und man so über alle Werbemittel hinweg auf denselben Nenner kommt.

Der Vorteil ist, dass das Bild nur einmal ausgearbeitet und abgestimmt werden muss. Dadurch werden nicht nur Zeit und Ressourcen, sondern auch Kosten gespart. Gerade bei einer Werbekampagne in einer Vielzahl von unterschiedlichen Publikationen sind die genannten Vorteile so überzeugend, dass Unternehmen sich gerne für solch ein Modell entscheiden.

**Medienneutraler Workflow im CMYK-Modus |** Möchten Sie nicht den RGB-Farbmodus als Basis haben, sondern lieber CMYK, da Sie mit Dritten vorab eine Proof-Abstimmung vornehmen müssen, gibt es auch hierfür eine Lösung. Die European Color Initiative (ECI) hat den CMYK-Austauschfarbraum mit dem ICC-Profil »eciCMYK v2« entwickelt. Diesen können Sie auch proofen. Er stellt den größtmöglichen CMYK-Farbraum dar, wird aber mit den gängigen Druckverfahren nicht komplett abbildbar sein. Sie können ihn jedoch perfekt für einen medienneutralen Workflow in CMYK verwenden – unter der Voraussetzung, dass es sich ausschließlich um gedruckte Werbemittel handelt und nicht um digitale. Auch dieses ICC-Profil können Sie über die Website der ECI kostenfrei herunterladen und installieren.

**Vorsicht im medienneutralen Workflow |** Dieses Vorgehen ist bei Anzeigenflights in unterschiedlichen Publikationen oft sinnvoll, wenn Farbsensitivität nicht die größte Rolle spielt. Bei Bildern von beispielsweise Textilien kann es jedoch zu einer problematischen Abweichung vom echten Farbwert führen. In diesem Fall müssen Workflows perfekt aufeinander abgestimmt sein, und selbst dann kann es vorkommen, dass die umgewandelten Farbbereiche noch auf dem verbindlichen Zielfarbraum angepasst werden müssen, um dem Original näher zu kommen.

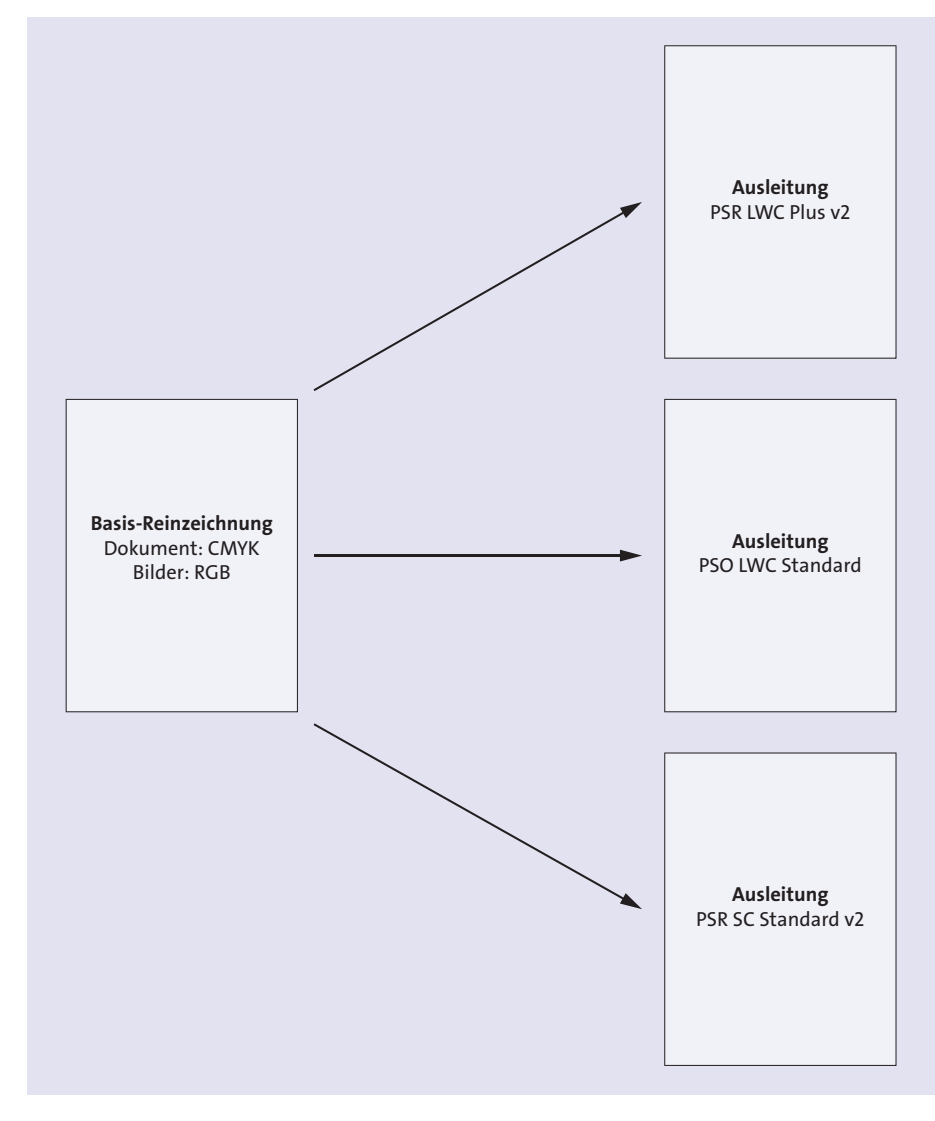

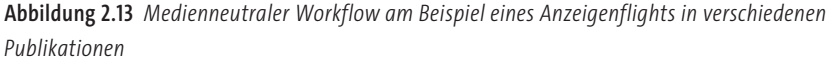

# **2.7 Checkliste: Farbmanagement**

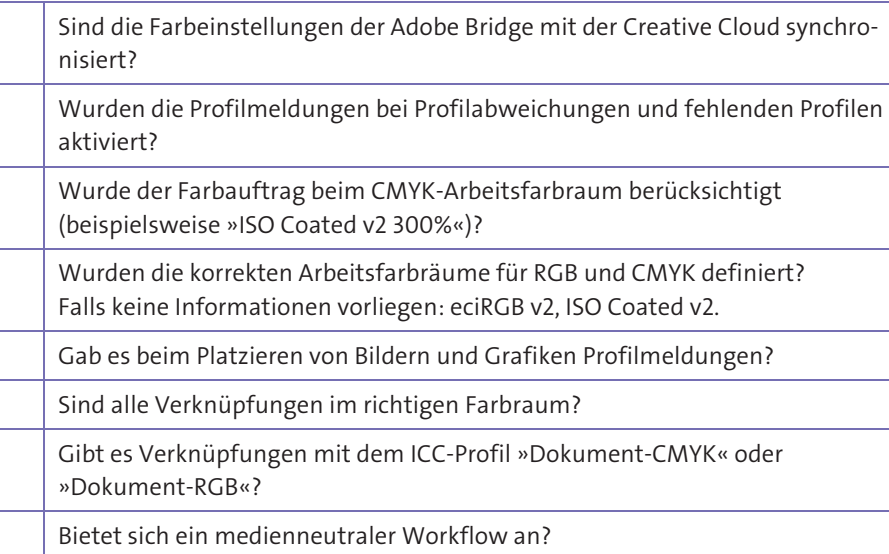